## Wiley の場合

- ① Wiley Online Library URL: https://onlinelibrary.wiley.com/ に接続
- ② 右上 Log in クリックののち ポップアップ画面から Institutional Login クリック 画面が小さい場合は、Log in のところがマークになっている場合があります。

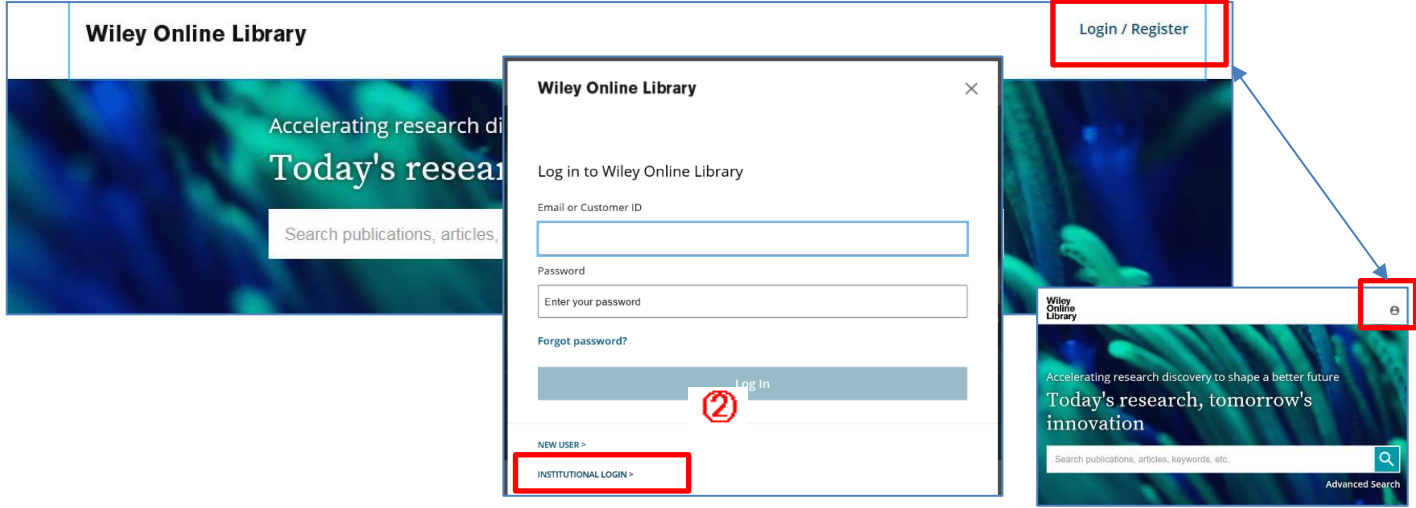

③ Federation選択画面 で Academic Access Management Federation in Japan:(Gakunin) 選択し 大学名 Tohoyashi University of Technology 選択

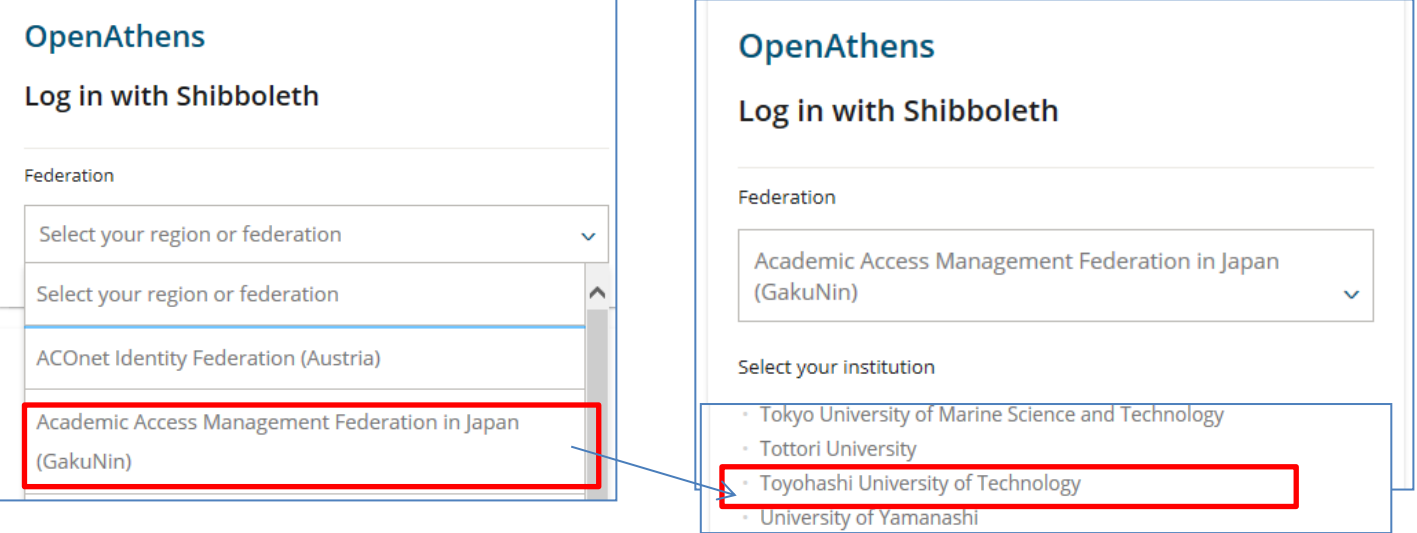

 ④ 学外から接続すると、LDAP認証のLogin画面になります 既に他のデータベースでこの画面を入力していると、この画面が省略される場合があります 情報メディア基盤センターのユーザ名とパスワードを入力し 「ログイン」クリック

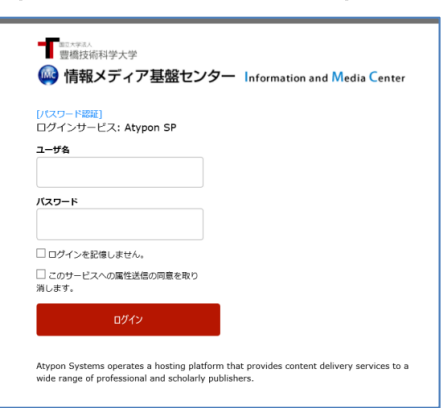

## ⑤ 個人情報送信についての同意画面になります 。<br>同意する方は、3つの選択肢の中から、いずれかを選択して「次」クリック 同意しない方は「キャンセル」クリック」

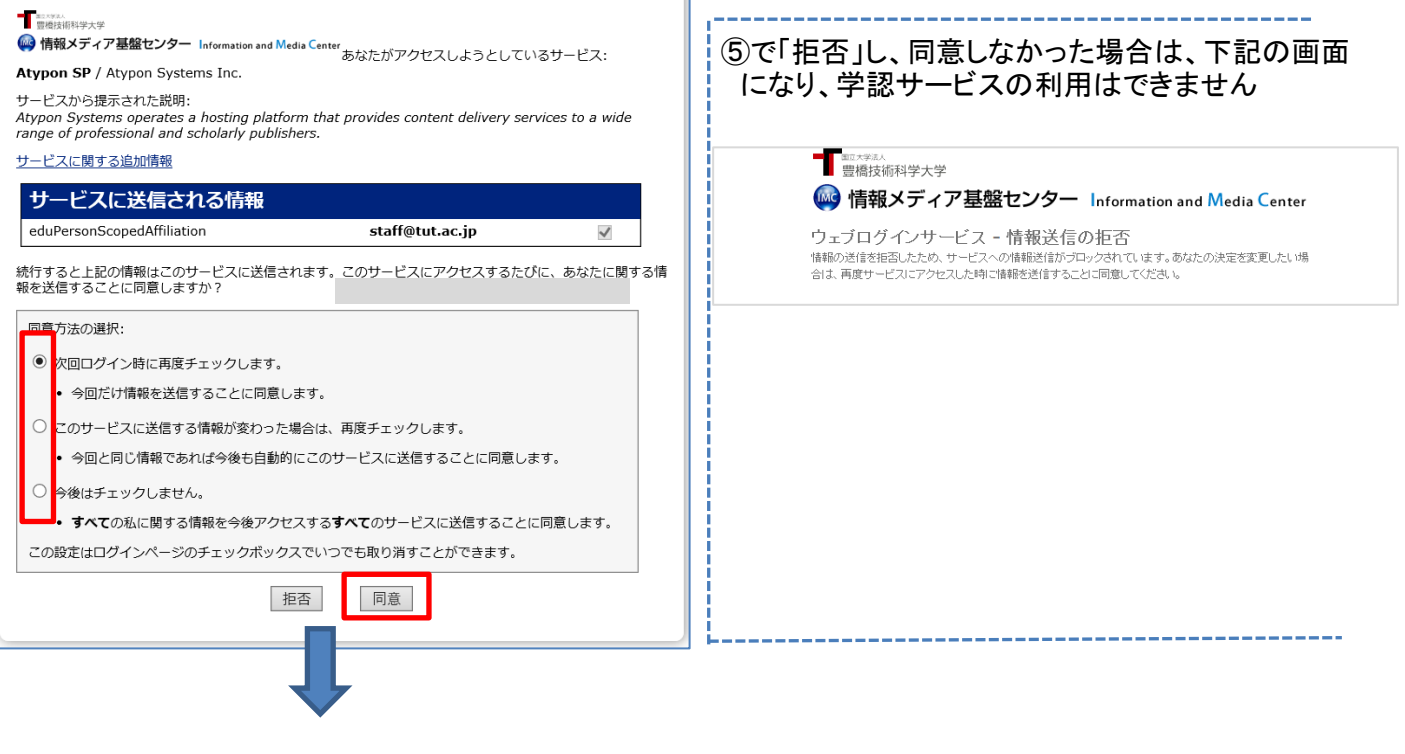

⑤ Wiley の画面に遷移します

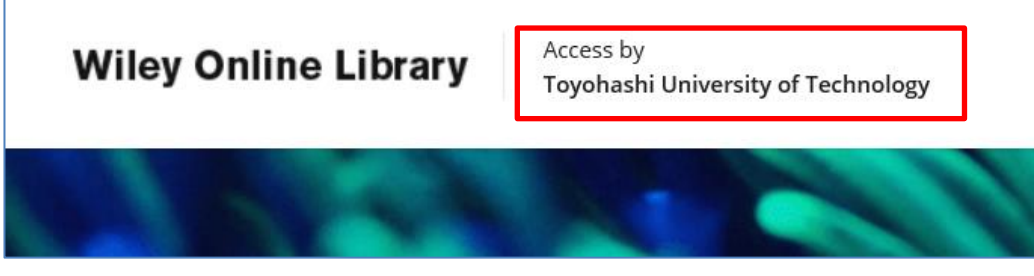

Toyohashi University of Technology の表示が出ます 学内接続と同様にご利用いただけます